## **LEMONVB TECHSOLU PRIVATE LIMITED Exam Platform Details**

## **Read the Steps Involved very carefully to get the proper information about the Submission of Answers in the test.**

## **Steps Involved**

**1.** You will be directed to the login page once you click the given link for the examination. **Get logged in by using your User ID (your Email ID) and Password (SB Collect Reference Number starting with DUK followed by 7 digits. Do not use space). Do NOT try to change or create a new password. Do not make any updates or changes in the platform and wait for the test link to appear on time.**

\***Only authorized candidates having their names in the batches can log in using credentials to their respective batches.**

(If any candidate has done multiple transactions due to payment failure, then use the SB Collect number generated after the successful payment. You can check your SB Collect Reference number from SB Collect Portal. Read the instructions in the link "How to Pay Application Fee" on the website in the careers section to reprint the payment receipt to find SB Collect Number)

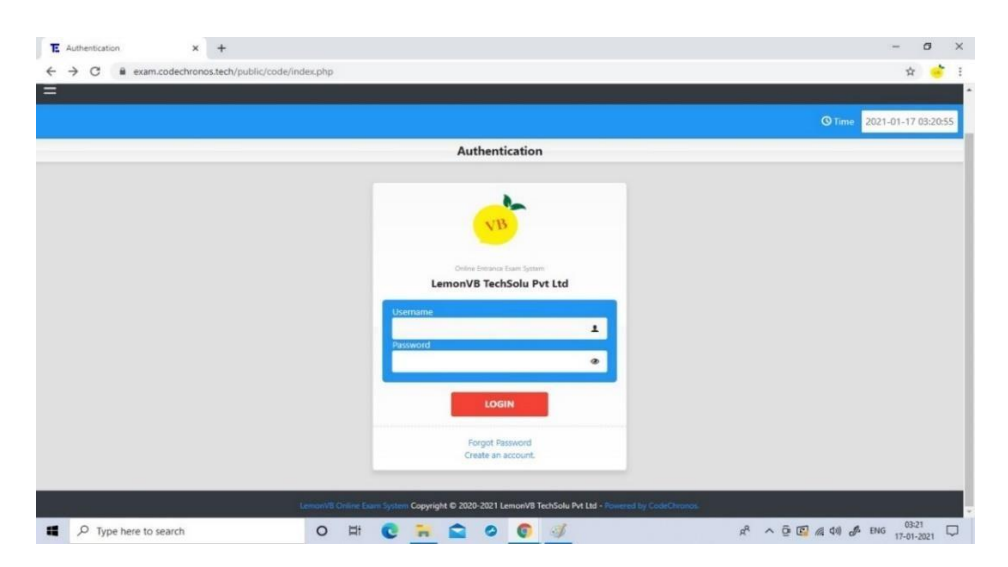

2. Once you logged in successfully, you will get exam details. Click on Start to proceed further.

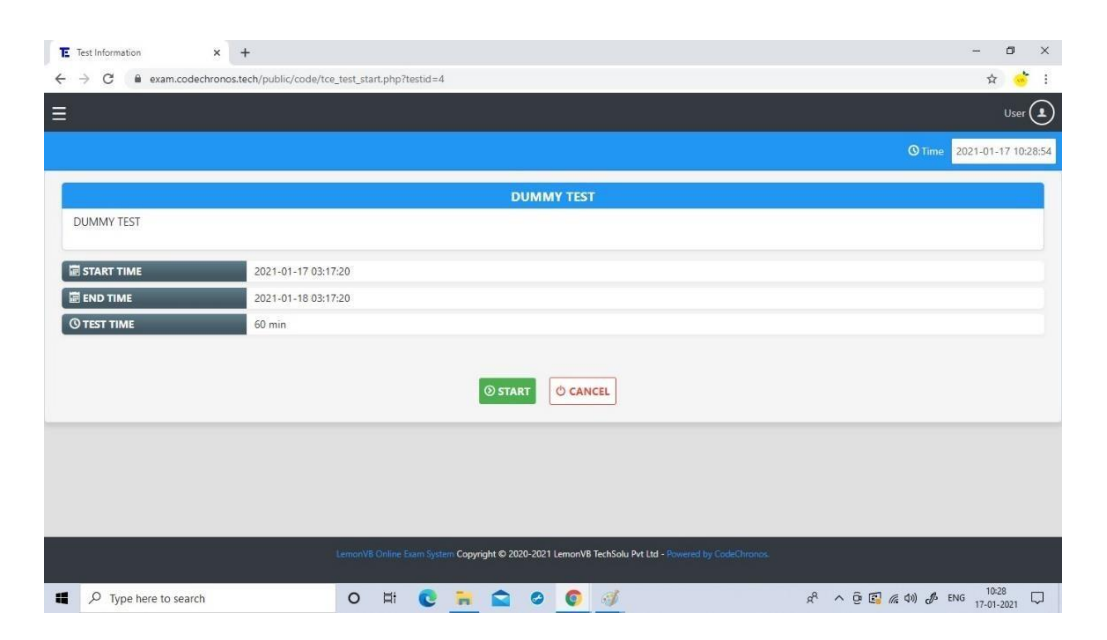

**3. If you have logged in before examination time, you may not find any exam details. Wait for the examination time.** The exam link will be displayed automatically at 01.00 pm for Batch 1, 3.30 pm for Batch 2, 6.00 pm for Batch 3, and 8.30 pm for Batch 4. **If still, you cannot find any exam link, then refresh the page after a few seconds.**

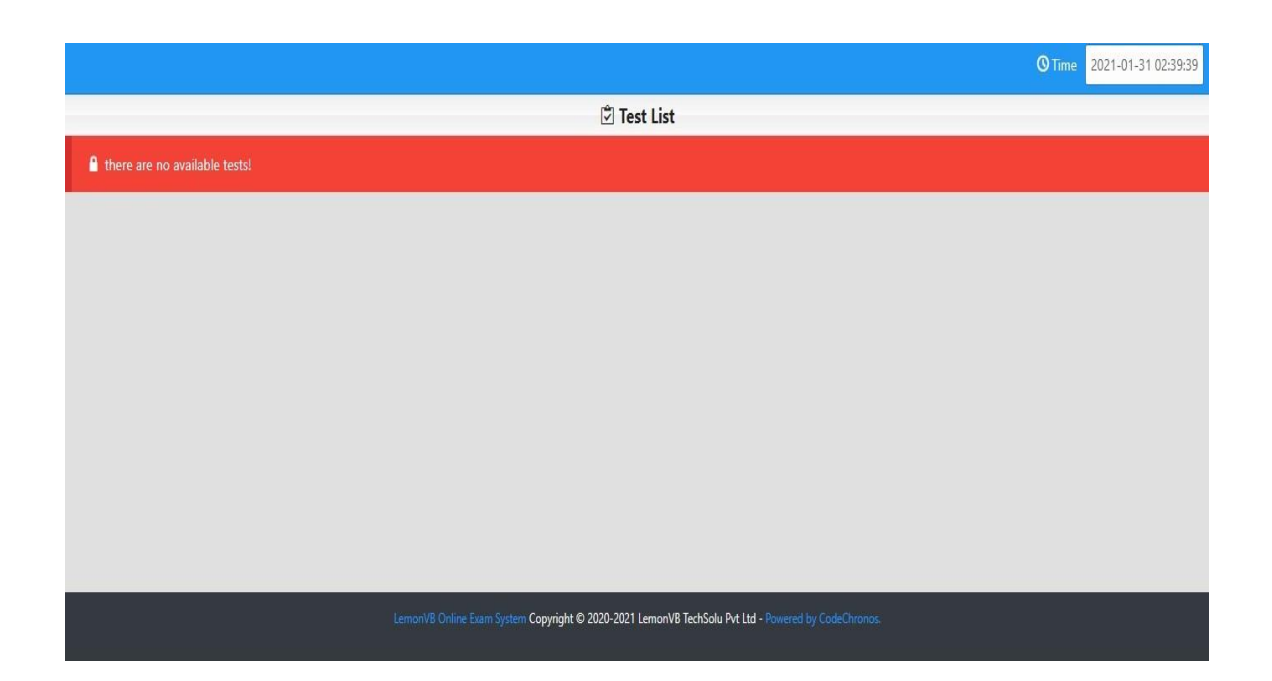

4. Click on the Start button to get into the exam. The exam link will remain active only during the given schedule. Remember that you won't get additional time if you log in late for an examination. The link will be automatically closed after the mentioned time (at 1.45 pm for Batch 1, at 4.15 pm for Batch 2, and so on) and you will not be able to attempt the exam after this time.

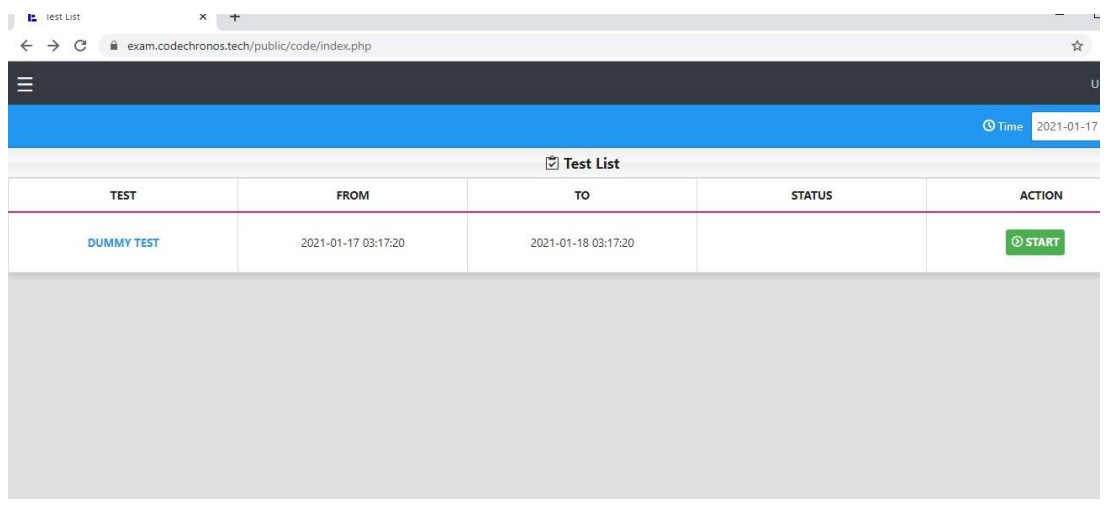

**5.** You will get the question with probable options. **Once you have selected the option just click on the NEXT Button. The answer will be saved automatically. You need NOT click on the SAVE button.**

**Do NOT click on "SUBMIT THE EXAM" until you want to finish the exam. You will not be able to edit your answer or attempt the exam again once you clicked on "SUBMIT THE EXAM".**

If you are unsure about the answer and want to submit an answer later, marked the UNSURE button, then the answer for the same will not be saved. To submit the answer for the same you have to uncheck the UNSURE button and need to click on the NEXT button.

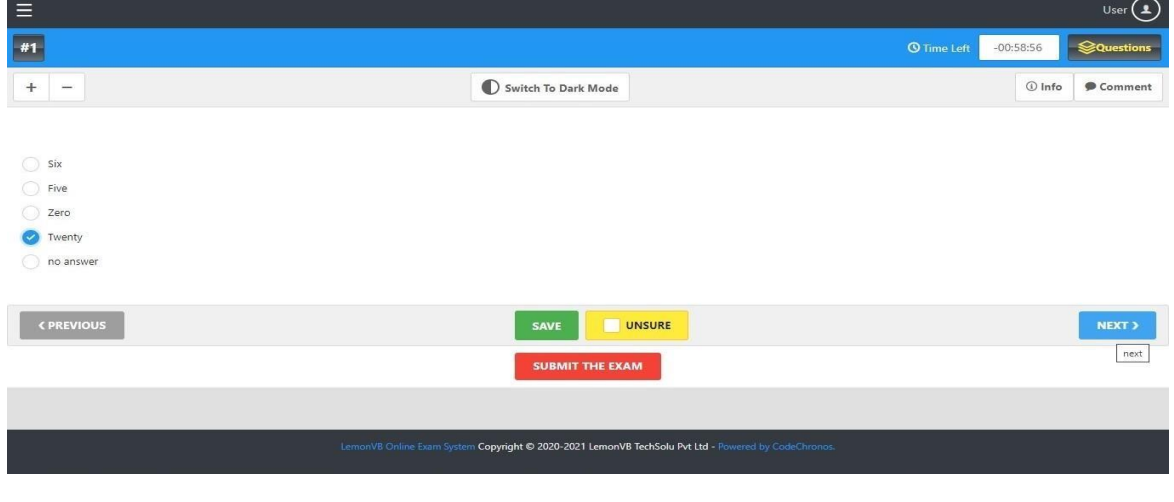

6. You can check the status of questions you have attempted, by clicking on **The "Questions"** tab is shown in the image.

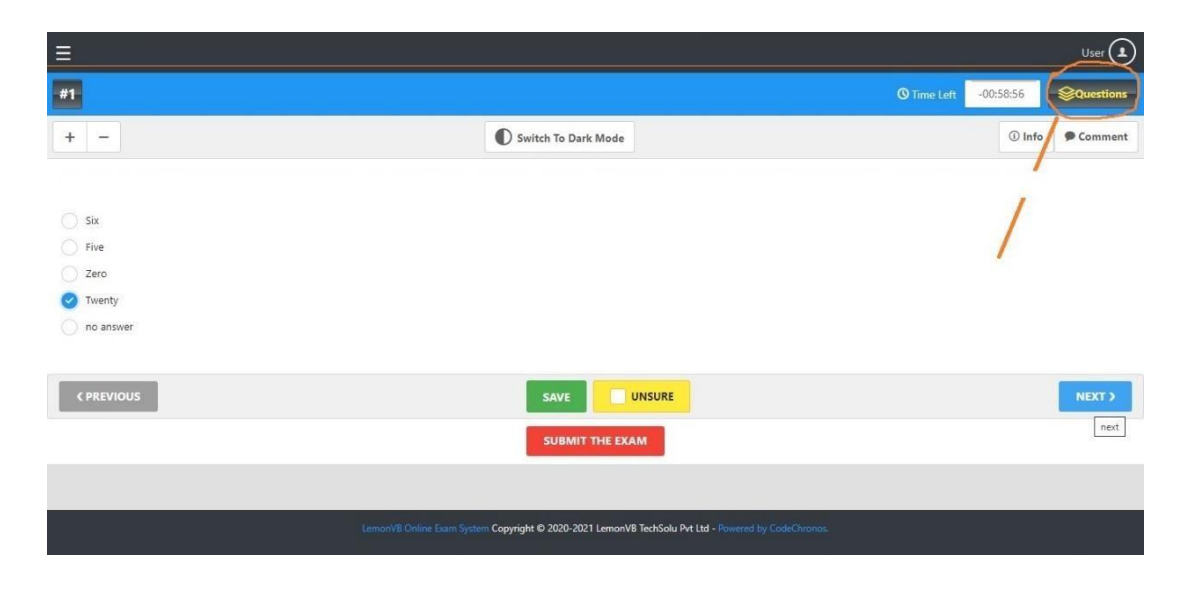

7. After clicking the "Questions" tab, you will see the answered questions with a Dark colour block, seen but not answered questions with a Light colour block, and unsure marked questions with a Yellow mark on the block. Unseen questions are shown in the White block. You can switch to any question from here by clicking the desired question number directly.

**You can modify your answers at any time by switching to any question from here. Click on NEXT to save the new answer.**

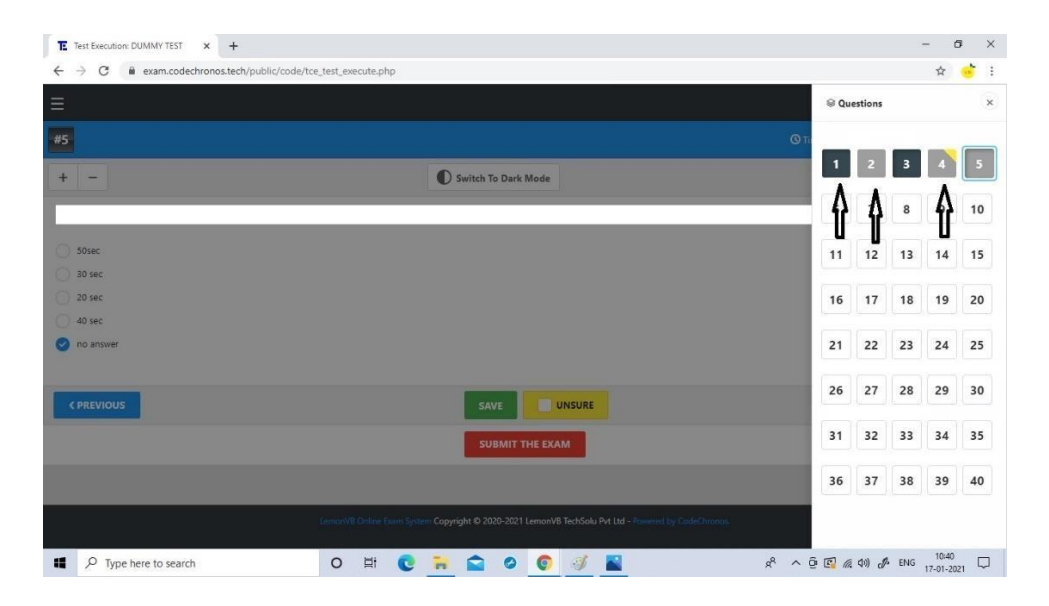

**8. To finish the exam**, click on "Submit the Exam". After clicking the "Submit the exam" button, it shows a confirmation message with a number of unsolved questions (If any). Click on "submit" if you want to submit it finally**. If you could not submit the paper before the deadline, it will automatically get submitted with attempted questions. You will not be able to edit your answer after this.**

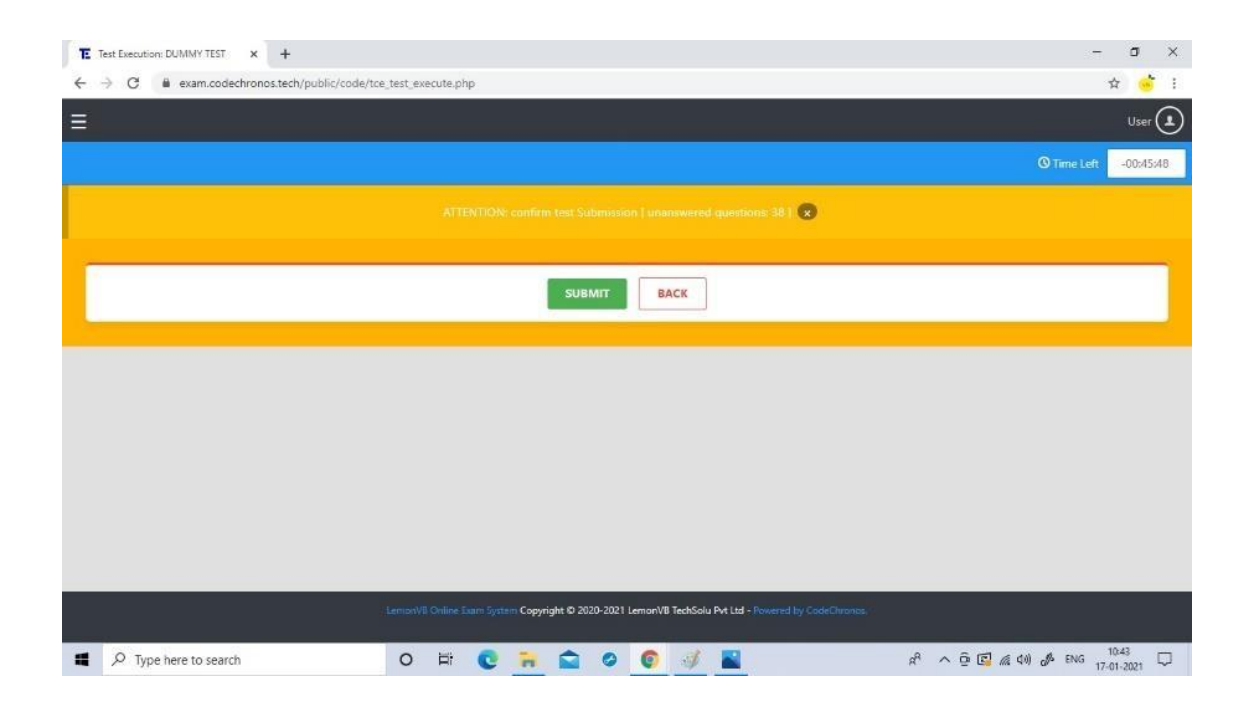

## **Note:**

- **Candidates can log in one hour before their examination (at 12.01 pm for batch 1, 02.30 pm for Batch 2, and so on) to the exam platform to check their login credentials. However, the exam link (Test) will not be available before the given time (i.e. 01.00 pm for Batch 1, 03.30 pm for Batch 2, and so on).**
- **User ID: your email address and Password: your SB Collect Reference Number starting with DU.**
- **Content: General aptitude (Quantitative, Numerical reasoning, Verbal reasoning, Diagrammatic reasoning, etc.).**
- **No negative markings and no subsections.**
- **A total number of questions: 35, each carries 2 marks.**
- **Total Time: 45 minutes. (Note: link will remain active only during the given schedule. If you log in late to the examination, you won't be provided extra time to submit the paper. The link will be disabled at a given time and the paper will get submitted with the questions you have attempted.**
- **You can attempt the exam from Mobile, Laptop, and Desktop (Note that Login from ANY ONE DEVICE per candidate is allowed. If you try to log in using multiple devices you won't be able to submit the paper. LemonVB will not be responsible for any loss in such a case.)**
- **Make sure that you have good internet connectivity before appearing in the examination. LemonVB will not be responsible for any loss due to network issues.**

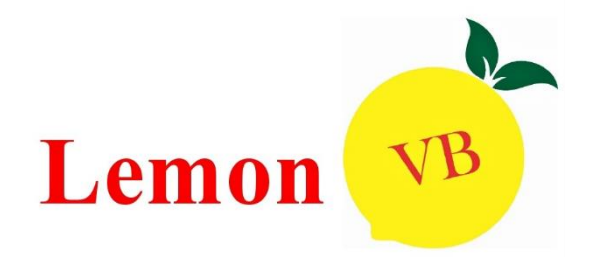